Die Begriffe **Rendern** oder **Rendering** beschreiben im CAD-Bereich die Anwendung eines rechnergestützten Verfahrens, mit dem CAD-Modelle realitätsnäher erscheinen. Dabei können z. B. fototrealistische Darstellungen oder Animationen erzeugt werden. Beim Rendern können für Einzelteile, Lichtquellen, der Hintergrund oder Bewegungsablauf berücksichtigt werden. Eine Datei mit einem gerenderten Objekt speichert nicht nur die Geometrie des Modells, sondern auch viele weitere Informationen wie z. B. Aussichtspunkt, **Textturen**, Licht und Schatten, **Hintergrund** usw. Auf der Basis dieser Informationen kann eine Rendering-Software ein realistisches Bild erzeugen. Es gibt eigenständige oder in die CAD-Software eingebettete Rendering-Programme.

## **TEXTUREN (EINFÄRBUNGEN) IN SOLID EDGE**

### **(A) Vorgebene Formatvorlage auswählen**

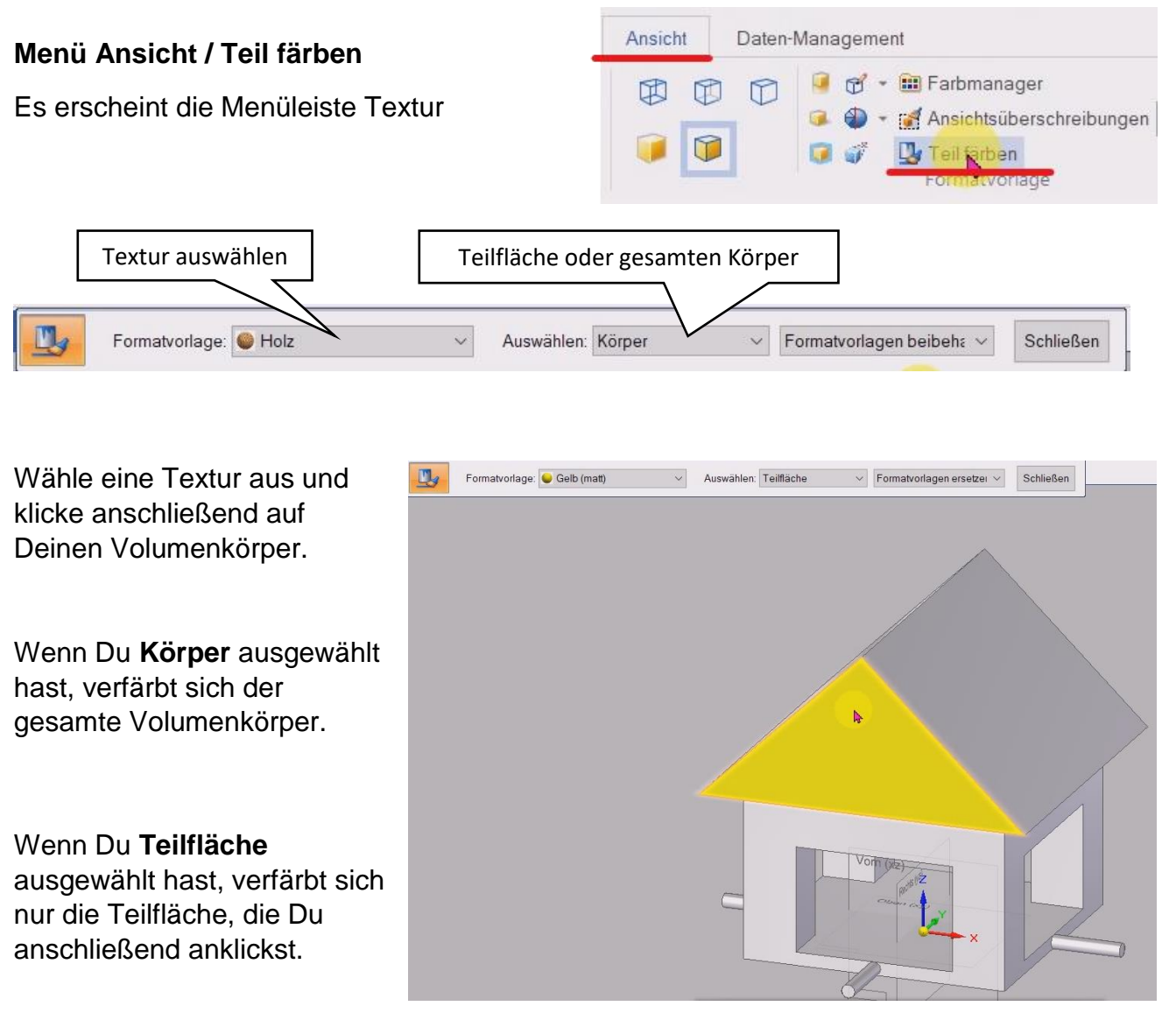

Du kannst jederzeit durch Anklicken Deine Auswahl ändern.

## **(B) Individuelle Formatvorlage über Solid Edge erstellen**

Menü Ansicht / Formatvorlage / Neu

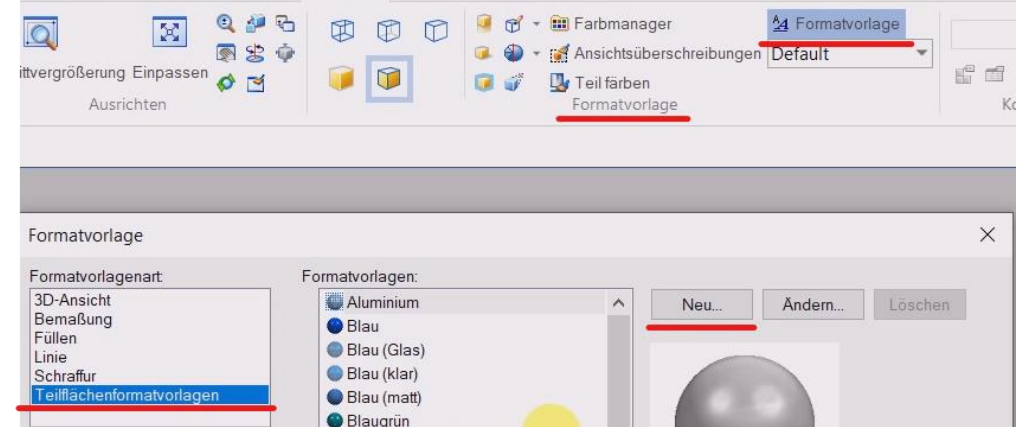

#### **Persönliche Bezeichnung eingeben**, z. B. Wood 5

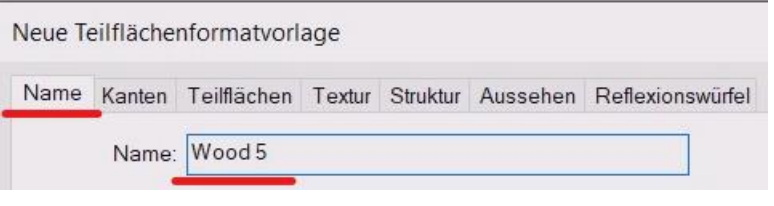

#### **Register Textur / Durchsuchen**

Es öffnet sich der Explorer, wo ich nun z. B. eine Solid Edge Textur auswählen kann.

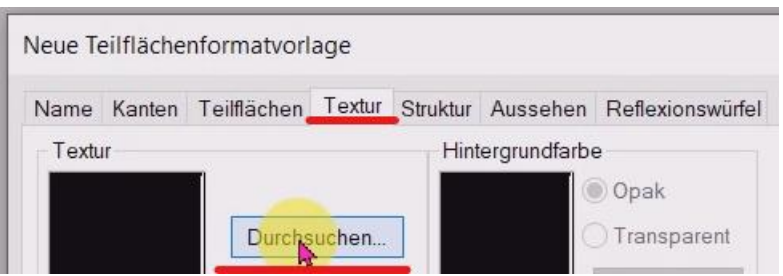

Man findet die Texturen von Solid Edge in der Regel auf dem Laufwerk, wo das Programm installiert ist.

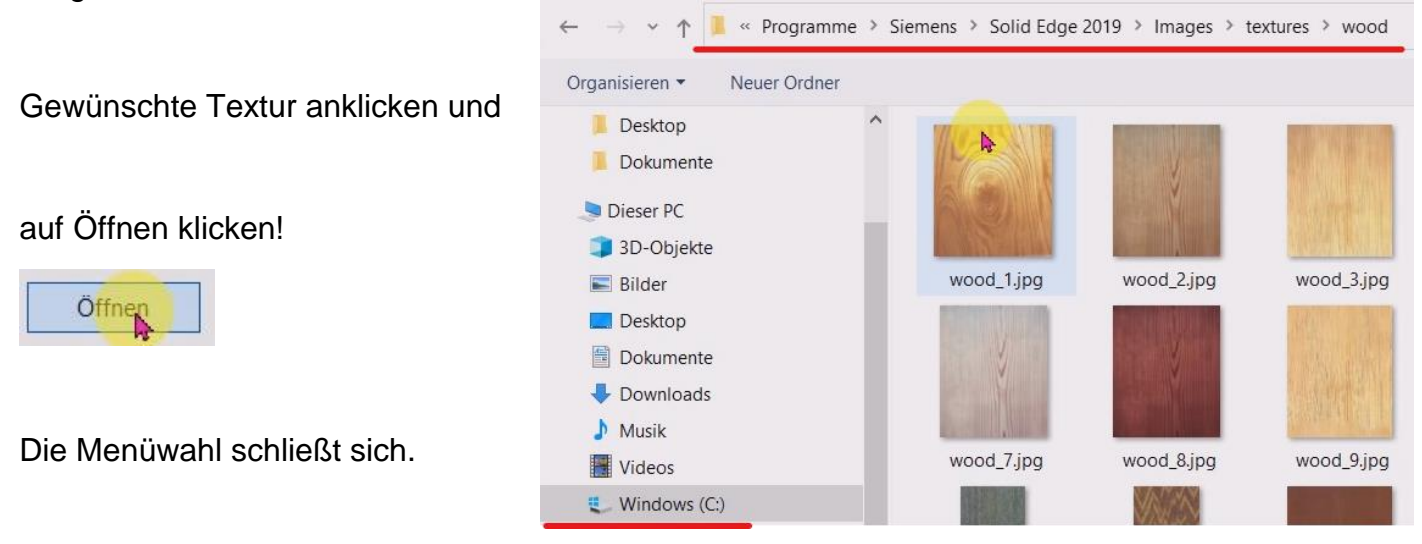

#### Auf **Übernehmen** und **OK** klicken OK Abbrechen **Rehmen** Ű Fenster schließt sich. Auf **Schließen** klicken ैं Wood 5  $Q$  Zyan Übernehmen Schließen  $\checkmark$ Fenster schließt sich Skizzenansicht Ausschnittvergrößerung Einpassen n  $\sigma$   $\approx$ Ly Teil färben Ausrichten Jetzt wie unter (A) die Teilfläche oder den Formatvorlage  $\overline{\bullet}$  Zyan Auswählen: Teilfläche Formatvorlagen beibeha v <sub>S</sub>  $\ddot{\phantom{a}}$ gesamten Körper Perle (matt)  $\lambda$  $\bullet$  Rot einfärben über das Menü Rot (Glas) Rot (klar) Teil färben  $\bigcirc$  Rot (matt) **C** Schwarz Schwarz (Glas) Schwarz (klar) Schwarz (matt) Schweißnaht C Silhor  $\bullet$  Stahl Stahl (rot glühend) **O** Violett  $W$ eiß Weiß (Glas) Weiß (klar) Weiß (matt) Wood<sub>1</sub> Wc <u>ଂଖ୍</u>

## **(C) Textur z. B. aus dem Internet auswählen und als Formatvorlage**

Der Vorgang ist mit (B) fast identisch, z. B. aus dem Internet eine Textur speichern

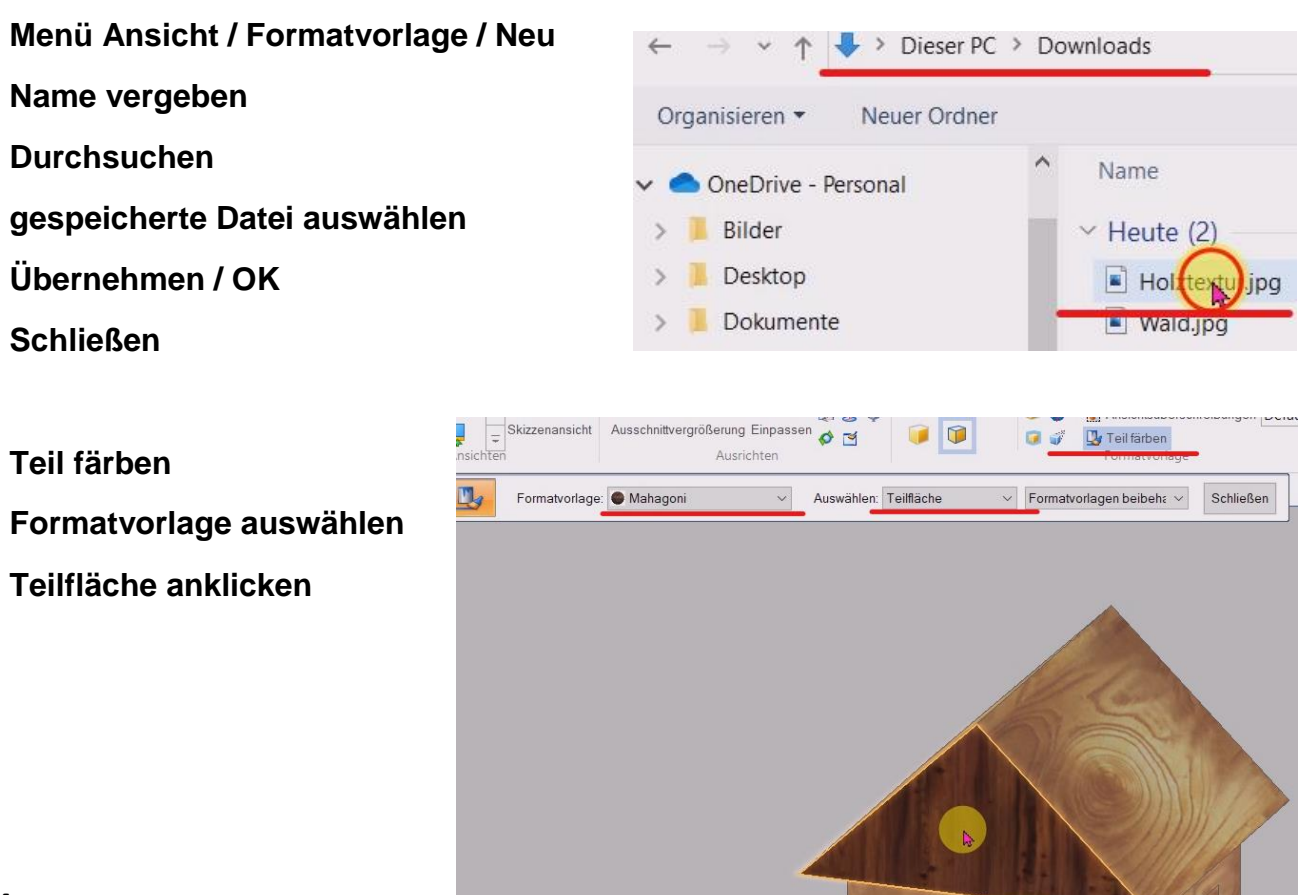

## **HINTERGRUND IN SOLID EDGE AUSWÄHLEN**

#### **Menü Ansicht / Ansichtsüberschreibungen**

Es öffnet sich das Menüfenster Ansichtsüberschreibungen.

Hier kann man **einfarbig** Hintergründe auswählen oder einen **Hintergrundverlauf** auswählen und diesen dann **zweifarbig** gestalten und den **Verlauf individuell** einstellen. Auf der rechten Seite befindet sich ein Vorschaufenster, wo man sofort die Veränderungen sehen kann.

Mit **OK** wird die Auswahl übernommen.

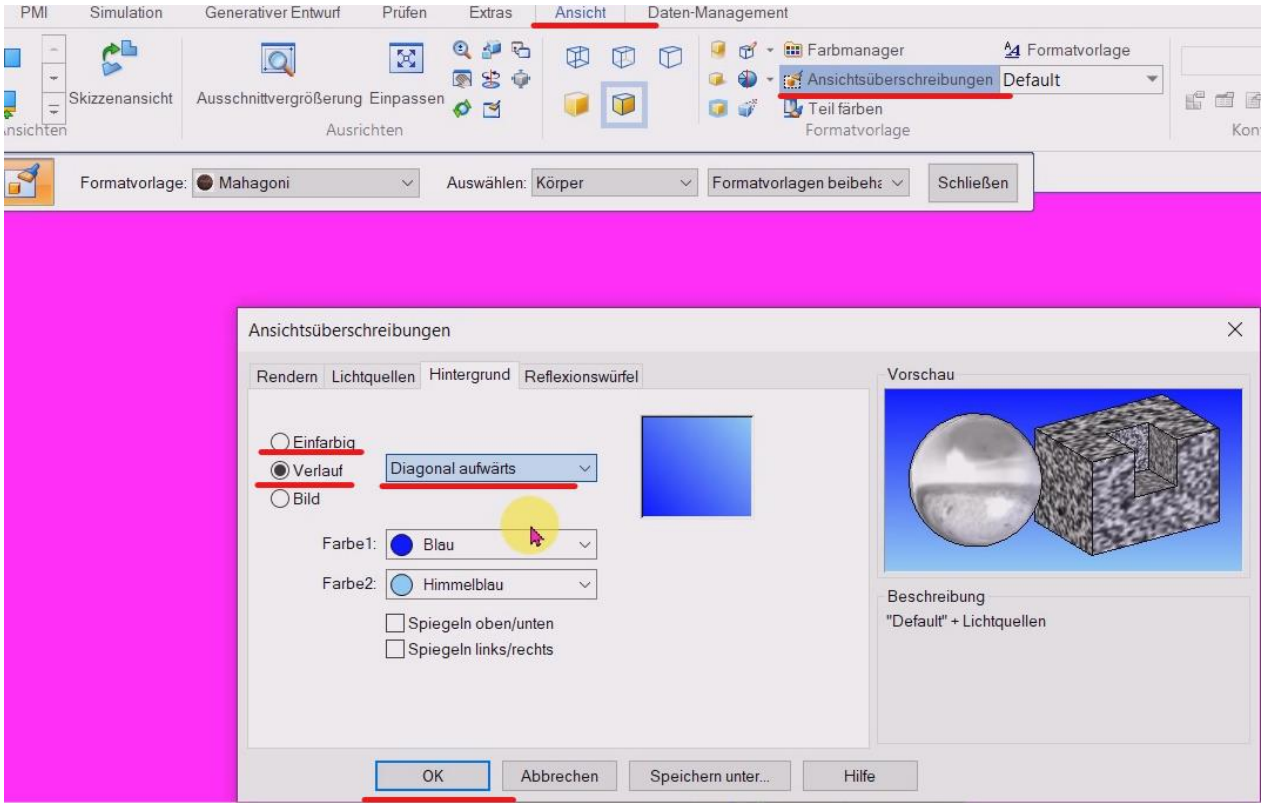

Auch ein **individueller Hintergrund** kann ausgewählt werden. Z. B. ein bereits gespeichertes Foto. Ansichtsüberschreibungen

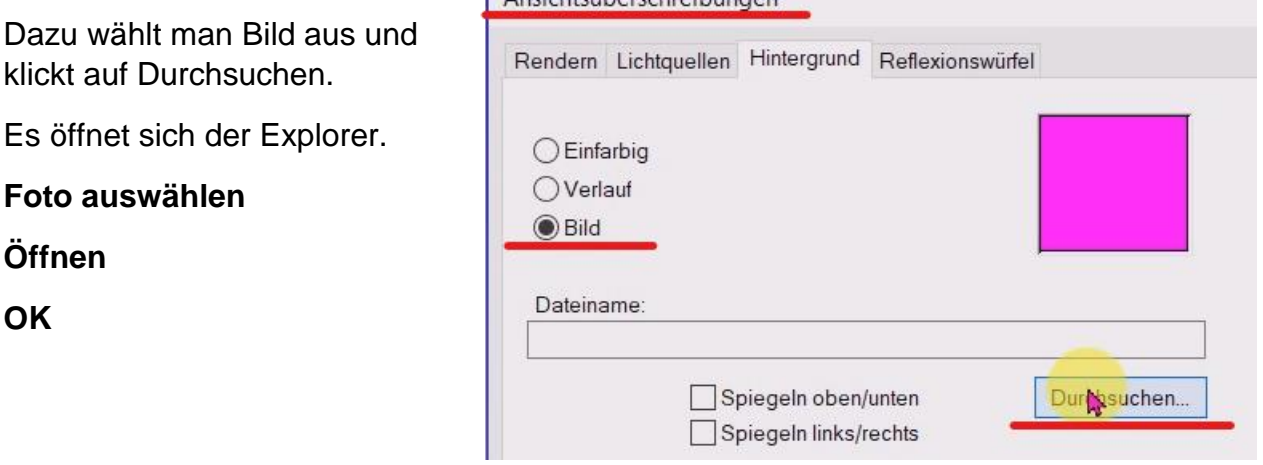